**TUTORIEL PAGE 1**

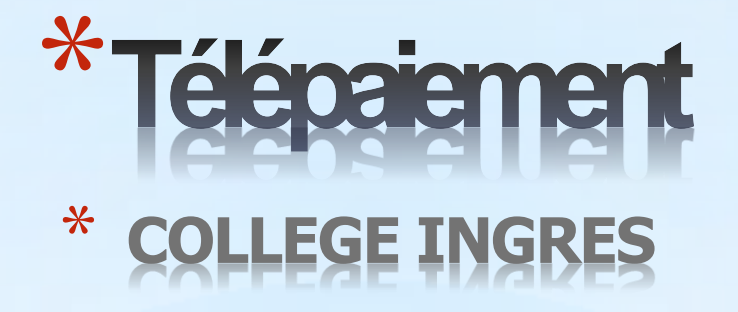

**Pour le paiement de votre facture (demi-pension ou autre)**, **suivre les 4 étapes du tutoriel (accessible depuis l'ENT)**

**ETAPE1 : [Cliquer sur ce lien](https://educonnect.education.gouv.fr/)** 

**(après avoir lu toutes les étapes du tutoriel)**

Lien de secours

*C H O IX N °1*

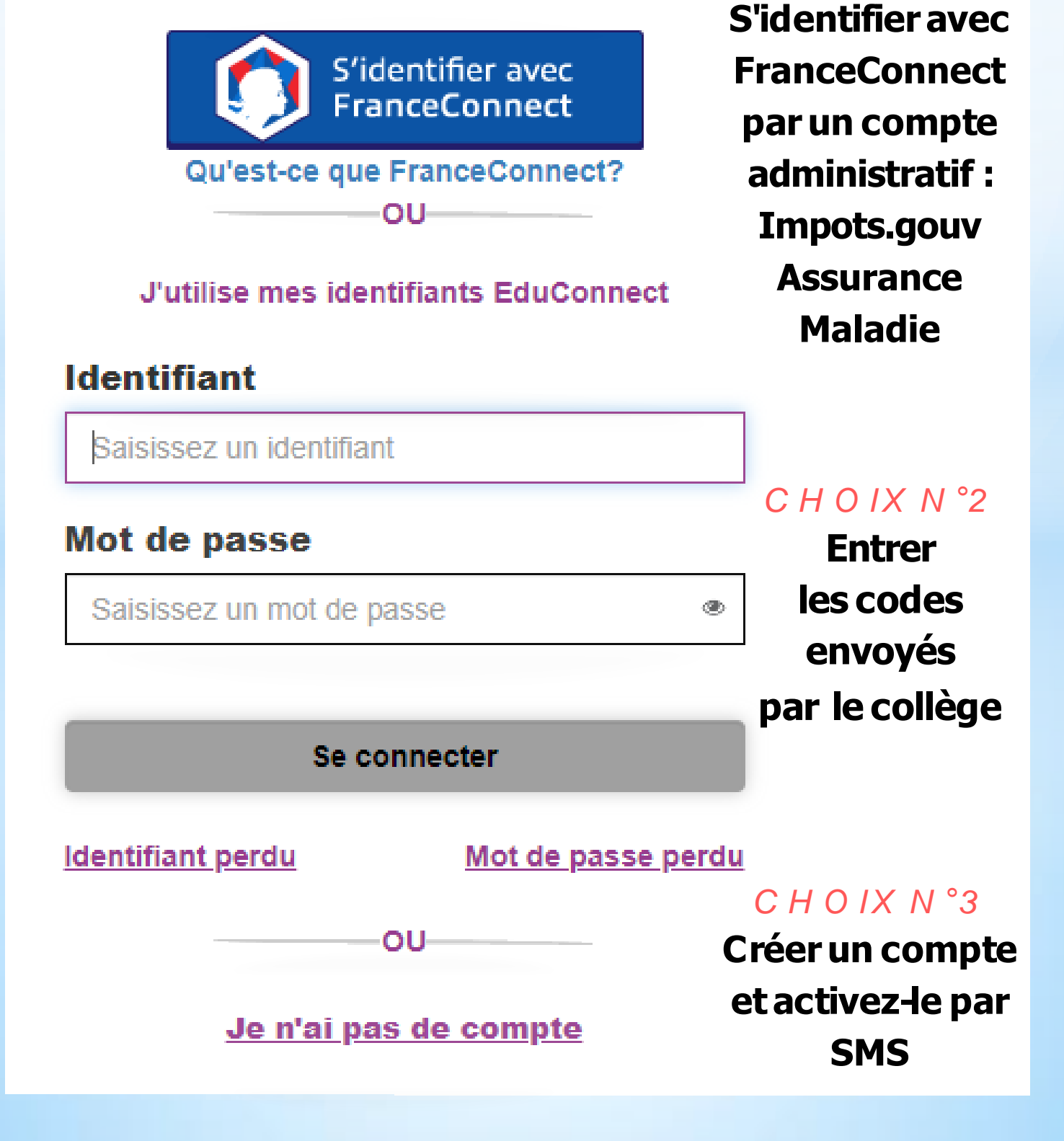

### **ETAPE 2 : Choisir son identification**

J'accède aux services numériques des établissements scolaires

**[https://teleservices.ac-toulouse.fr](https://teleservices.ac-toulouse.fr/)[/](https://teleservices.ac-toulouse.fr/)**

# **Comment payer vos factures ?**

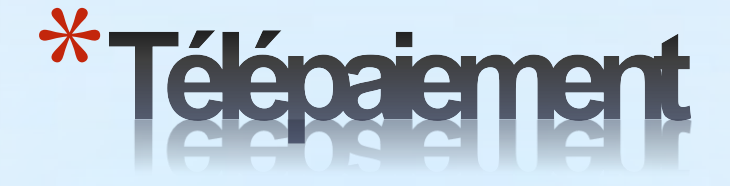

### **ETAPE4 : Visionner cette vidéo pour découvrir la suite de la procédure**

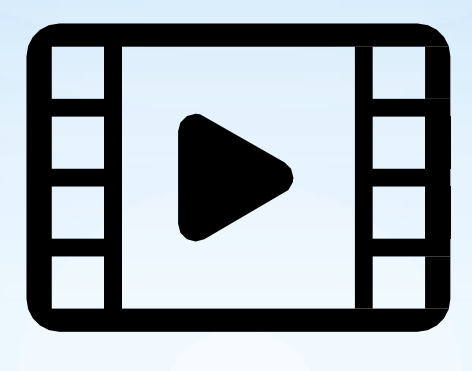

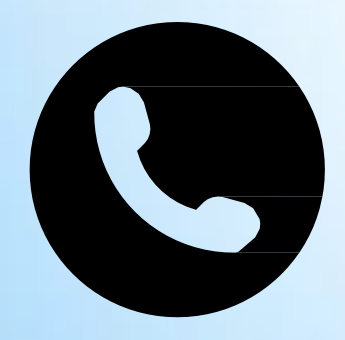

#### **Commentobtenirde l'aide?**

**TUTORIEL PAGE 2 Téléphoner au collège au 05.63.91.88.30 le service intendance vous aidera dans la démarche.**

### **ETAPE3 : Sélectionner "Paiement en ligne des factures"**

## SCOLARITÉ SERVICES

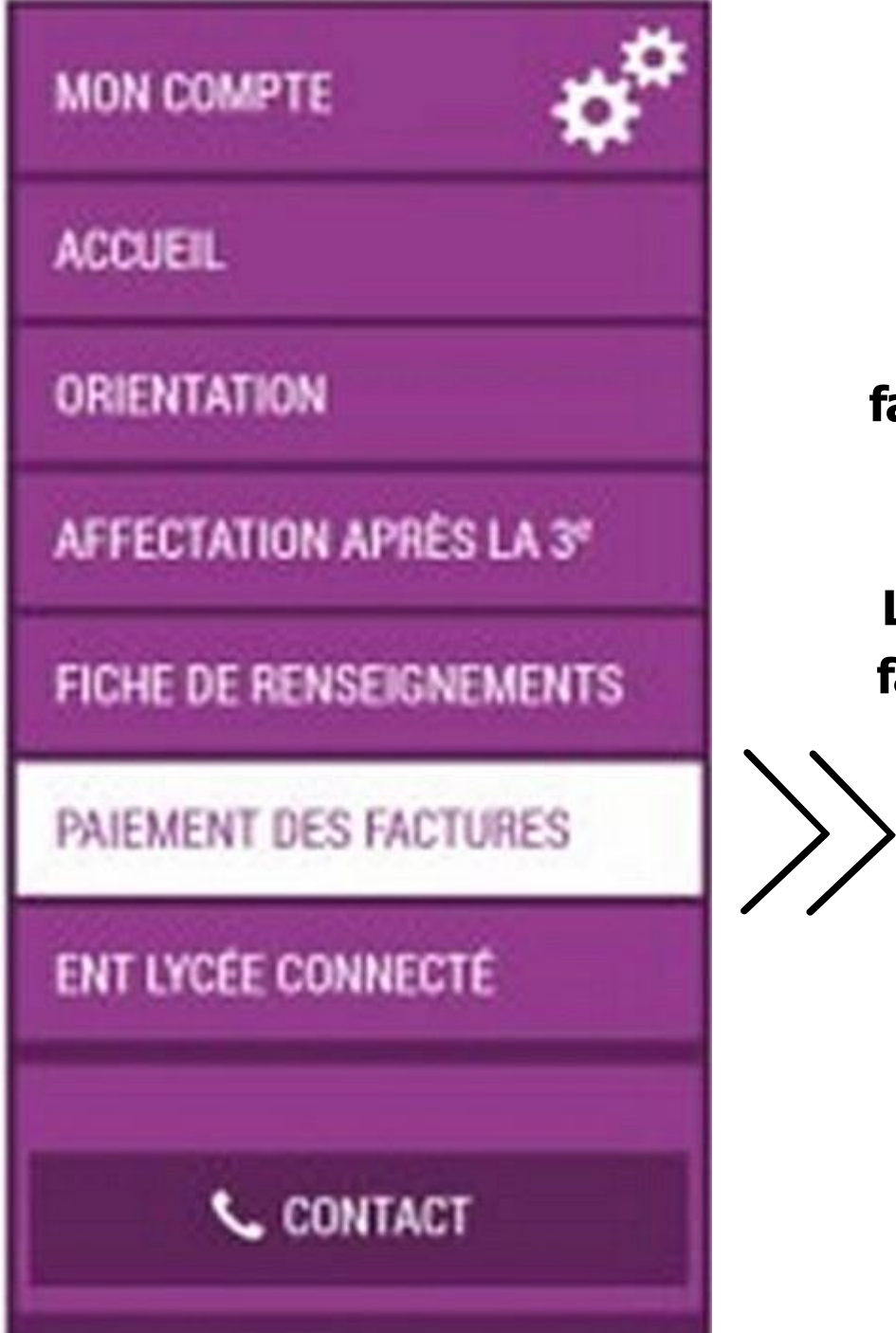

**Votre facture n'apparaitni dans "mes factures"ni dans "mes paiements". Le transfertdes factures n'a pas encore été effectué.**

**Votre facture apparait. La présence d'un bouton "PAYER"vous indique que vous pouvez payer en ligne.**

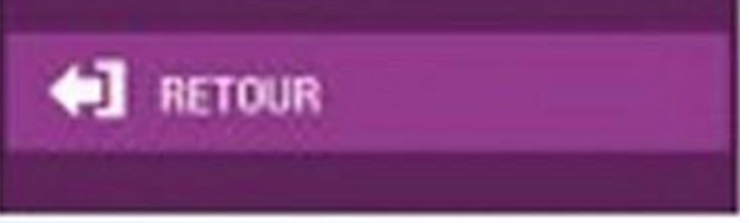